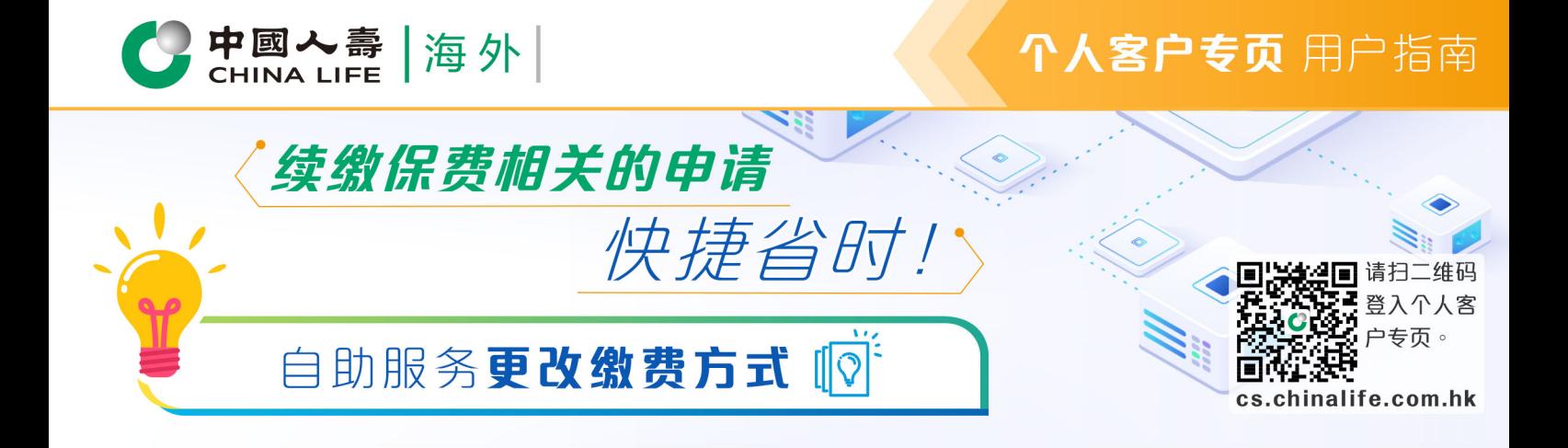

## 选择保单 步骤 1

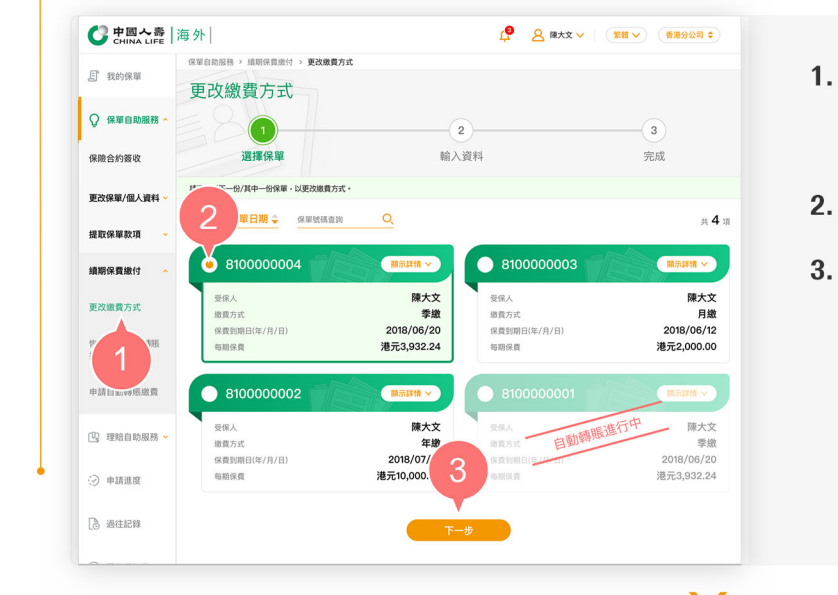

- 1. 在登入个人客户专页后, 从主目录的 「保单白助服务」的「续期保费缴付 」中选择「更改缴费方式」。
- 2. 按圆形按钥以选择其中一张保单。
- 3. 按「下一步」以进入步骤2。

步骤 2

## 输入及确认资料

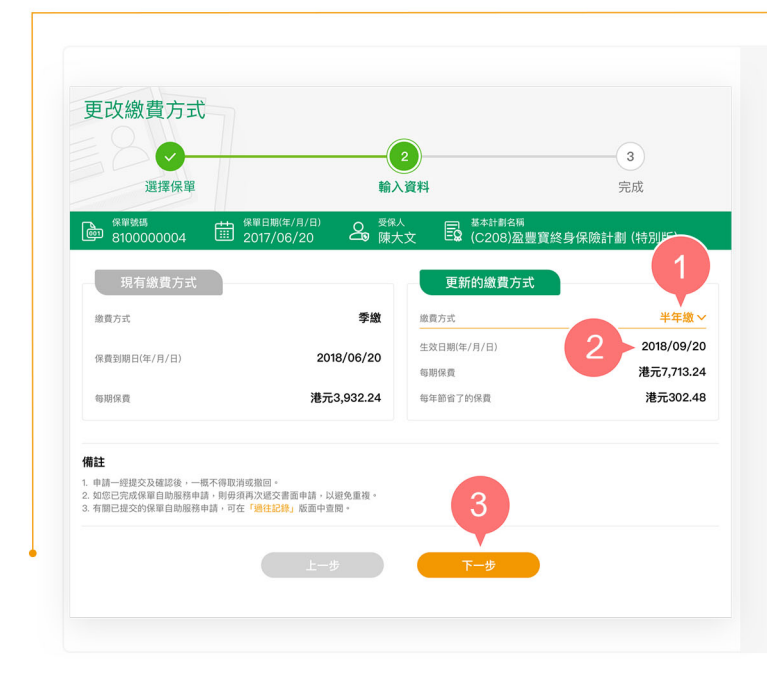

- 1. 从「更新的缴费方式」栏下拉清单以 选择新的缴费方式,包括年缴、半年 缴、季缴或月缴。
- 2. 系统会因应您选择的新缴费方式,自 动提示您新缴费方式的生效日期及每 期应缴保费。
- 3. 按「下一步」。

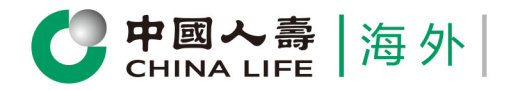

1. 所有需要之款項及文件提交予責公司並完整無缺。 

5

生效日期(年/月/日) 每期保費

繳費方式

第 615 章所載,對本人/我們、保單之最終實益摘有人(如有)及本人/我們之授權簽署人士(如「

更新的繳費方式

聲明內容

是否確認更新以下訊息

## 个人客户专页 用户指南

于阅读声明内容后,按「同意」继续  $\overline{4}$ . 本人/我們現申請辦理上述之申請事項,謹此聲明並確認所有提供之資料及細節是準確無誤,真實及為事實之全部,並且是盡本人/我們所知及所信而作答的,本 3. 在此申請表及責公司所須之其他文件上填報之一切資料及申報,將成為此保單之一部份(除非另有其他指示)。 预览并核实已填写的资料是否正确。 5 <sup>「高職審査</sup>  $\overline{\Lambda}$ 6. 如更新的缴费方式内容正确, 按「确 认提交」。

≒.,

半年繳

2018/09/20

港元7,713.24

6

確認提交

7. 如需修改有关缴费方式内容, 按「返 回更改」。

## 步骤 3

完成

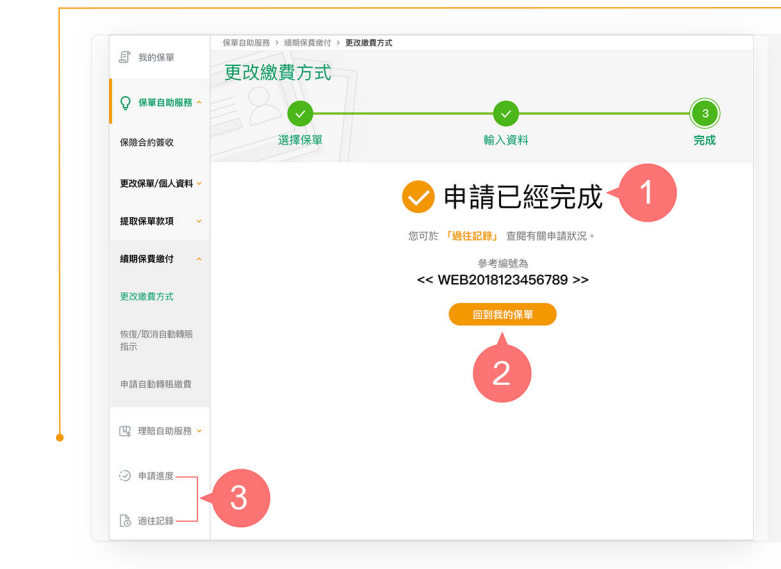

- 1. 您已成功完成申请手续。
- $2.$ 按 「回到我的保单」返回首页, 或
- 3. 从主目录选择「申请进度」或「过往 记录」以杳阅有关申请状况。

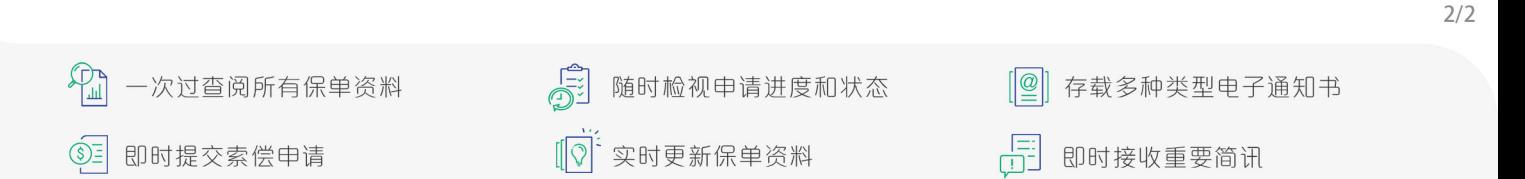